# Xerox® Iridesse® Production Press Kundendokumentation Installations- und Deinstallationsanleitung

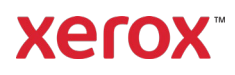

September 2020 702P08474

Sehr geehrte Kundin, sehr geehrter Kunde,

Herzlichen Glückwunsch zum Kauf Ihrer Xerox ® Iridesse® Production Press. Wir freuen uns, Ihnen die Kundendokumentation in flexiblem Format vorstellen zu dürfen, die Ihnen schnell und effizient die gesuchten Antworten gibt.

Dieser Brief enthält Informationen zur Beschaffung, Installation und Deinstallation der Dokumentation des Drucksystems. Während der Systeminstallation installiert unser Kundendiensttechniker die Dokumentation, Sie können diese aber bei Bedarf von [www.xerox.com](https://www.xerox.com/) herunterladen und installieren.

### **Herunterladen und Installation der Kundendokumentation**

- 1. Den Link [www.xerox.com](https://www.xerox.com/) aufrufen und **Kundendienst**, danach **Gesamter Support und Treiber** wählen. Im Feld *Gesamten Support durchsuchen – Von Geräten bis hin zu Treibern* **Iridesse** oder **Xerox Iridesse Production Press** eingeben, danach **Enter** drücken.
- 2. Auf die Registerkarte **Ganzer Inhalt** klicken.
- 3. Um die Webseite *Dokumentation* anzuzeigen, auf **Dokumentation - Xerox Iridesse Production Press** klicken.
- 4. Auf die Registerkarte **Dokumentation** klicken.
- 5. Zu *Installation der Xerox Iridesse Production Press Dokumentation* scrollen, dann darunter zu *HERUNTERLADEN*, für *Siehe auch* auf **Sonstiges** klicken.
- 6. Für die *Xerox Iridesse Production Press Dokumentation* auf**HERUNTERLADEN** klicken.
- 7. Zur heruntergeladenen Datei navigieren, dann entpacken.

#### **An einem Microsoft® Windows® PC**

- 1. Den vorherigen Anweisungen zum Herunterladen der Kundendokumentation folgen.
- 2. Nach Abschluss des Downloads Downloads anzeigen wählen. Im Fenster Downloads anzeigen und nachverfolgen nach der .exe-Datei suchen und Ausführen wählen.
- 3. Den Eingabeaufforderungen im Installationsfenster folgen. Standardvorgaben akzeptieren und Fertig wählen. Im Fenster Downloads anzeigen Schließen auswählen. Das System installiert ein Shortcut zur Iridesse Dokumentation auf dem Desktop.
- 4. Wenn das Dokumentationsfenster nicht automatisch geöffnet wird, doppelt auf das Shortcut Iridesse Dokumentation auf dem Desktop klicken, um die Kundendokumentation anzuzeigen.

**Hinweis:** Wenn die Meldung "Gesperrten Inhalt zulassen" erscheint, **Gesperrten Inhalt zulassen** auswählen.

#### **An einem Mac OS X**®

- 1. Den vorherigen Anweisungen zum Herunterladen der Kundendokumentation folgen. Ein Entpackungsprogramm enthält die Anwendungsdatei (.app).
- 2. Auf dem Desktop nach der IridesseDoc.app Datei suchen.
- 3. Doppelt auf die IridesseDoc.app Datei klicken. Sprache für die Installation wählen und OK klicken. Die Installation beginnt.

## Xerox® Iridesse® Production Press Kundendokumentation Installations- und Deinstallationsanleitung

- 4. Den Eingabeaufforderungen im Installationsrogramm folgen und Weiter auswählen. Standardeingaben akzeptieren.
- 5. Nach Abschluss der Installation Fertig auswählen. Auf dem Desktop erscheinen ein Shortcut zur Iridesse Dokumentation und ein Ordner. Der Ordner enthält die Installations- und Deinstallationsanwendungen.

**Xerox** 

6. Zum Öffnen und Anzeigen der Kundendokumentation doppelt auf die Iridesse Dokumentation klicken.

## **Deinstallation der Kundendokumentation**

Die Datei Iridesse Dokumentation deinstallieren befindet sich im Ordner Iridesse Dokumentation auf dem Desktop. An einem PC ist er auch aus dem Startmenü erreichbar. Zur Entfernung der Benutzerdokumentation aus dem System:

- 1. Doppelt auf den Ordner Iridesse Dokumentation klicken, um den Ordner zu öffnen und danach doppelt auf **Iridesse Dokumentation deinstallieren** klicken. Wenn das Fenster Benutzerkontosteuerung erscheint, **Ja** wählen.
- 2. Den Eingabeaufforderungen im Deinstallationsfenster folgen und Weiter auswählen. Standardeingaben für eine vollständige Deinstallation akzeptieren.
- 3. Nach Abschluss der Deinstallation Fertig auswählen. Das Programm entfernt den Ordner Iridesse Dokumentation und die Inhalte aus dem System.
- 4. An einem Mac, wenn die Datei auf dem Desktop bleibt, mit der rechten Maustaste auf die Datei klicken und In Papierkorb verschieben auswählen. An einem PC, wenn die .exe-Datei dort verbleibt, die Datei markieren und Löschen auswählen.